## ISTRUZIONI PER IL CARICAMENTO DELLE PROGRAMMAZIONI/RELAZIONI DEL DOCENTE

- 1) Accedere al Portale Argo DidUp sezione **Didattica**
- 2) Click su **Programmazione Didattica**

## **DOCENTE COORDINATORE**

3) Il docente Coordinatore avrà cura di creare la cartella della classe seguendo la procedura: Click su freccia in basso del menù a discesa del pulsante **Aggiungi e C**lick su Gestione Cartelle (vedi freccia)

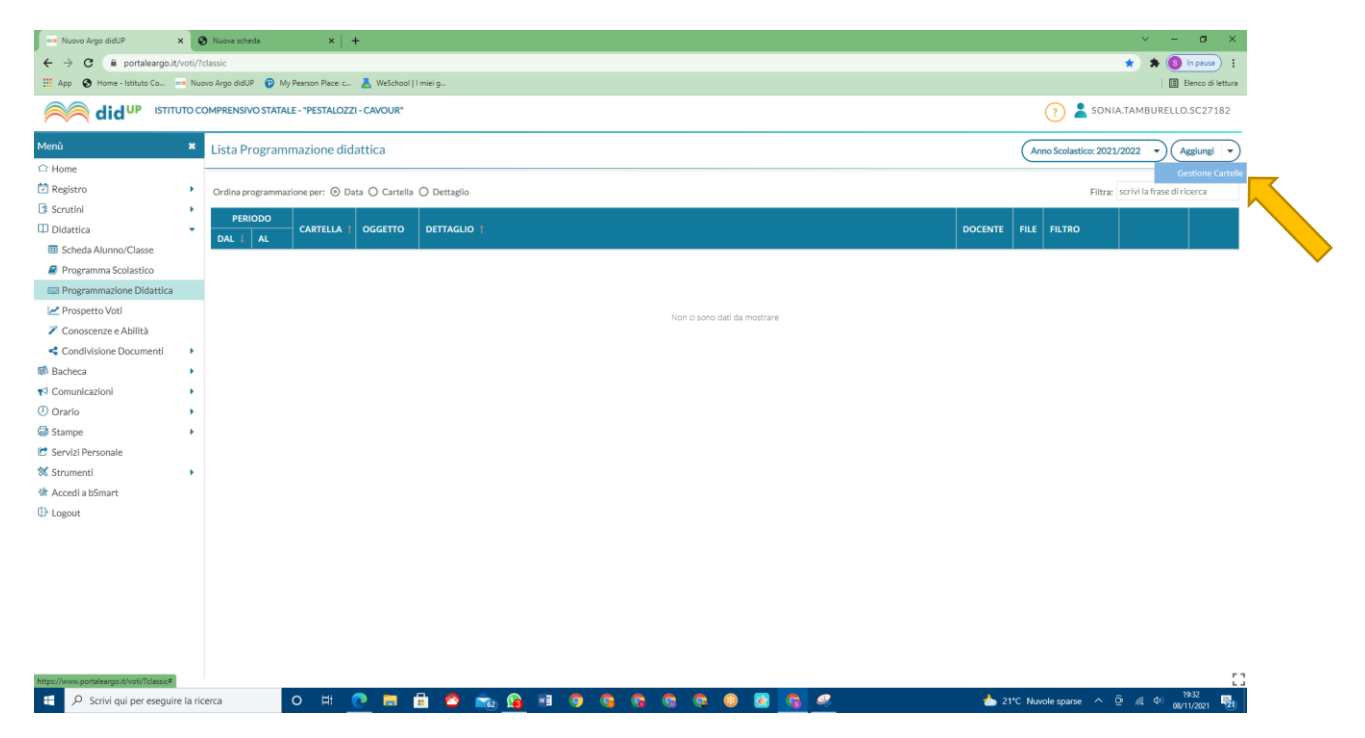

4) Click sul pulsante **Aggiungi,** compilare il campo Cartella inserendo il nome della classe, click su **Salva**

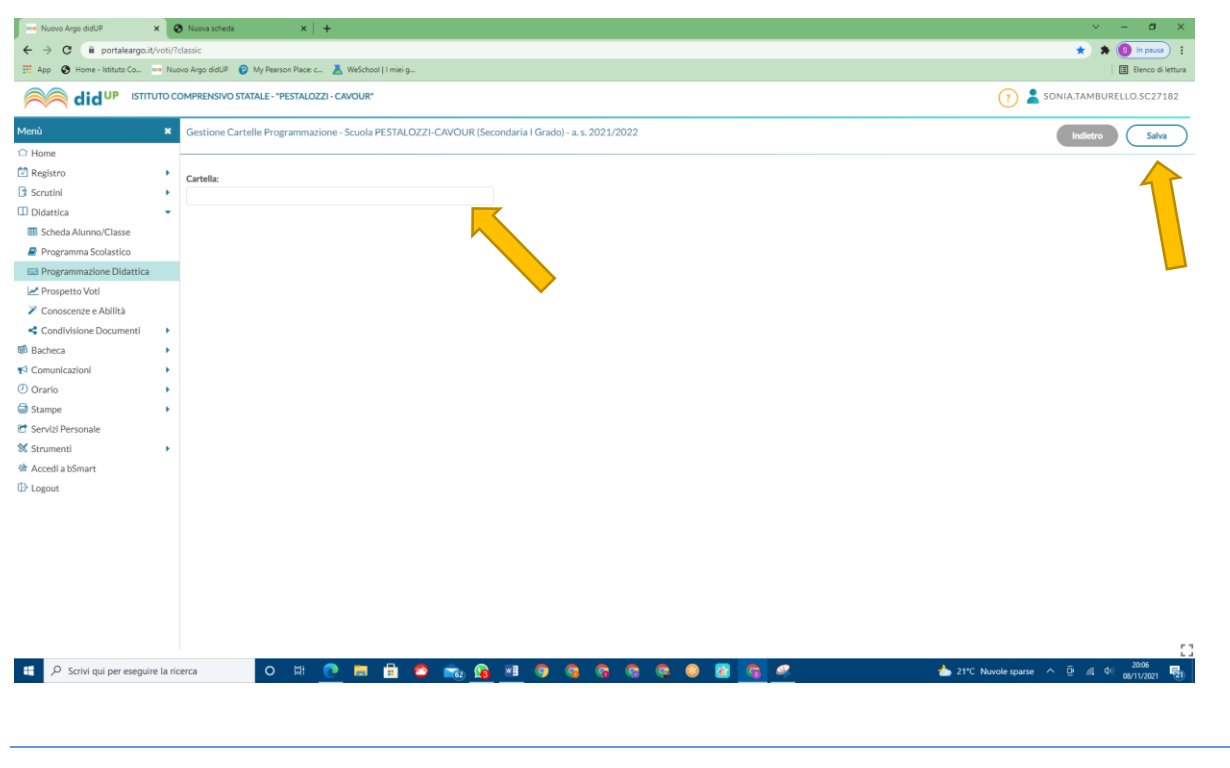

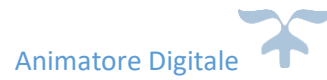

## **TUTTI I DOCENTI**

5) Per inserire la propria programmazione/relazione click direttamente sul pulsante **Aggiungi**

6) Compilare i campi della scheda **Dettaglio** e selezionare dal menù a discesa la cartella della classe creata dal Coordinatore

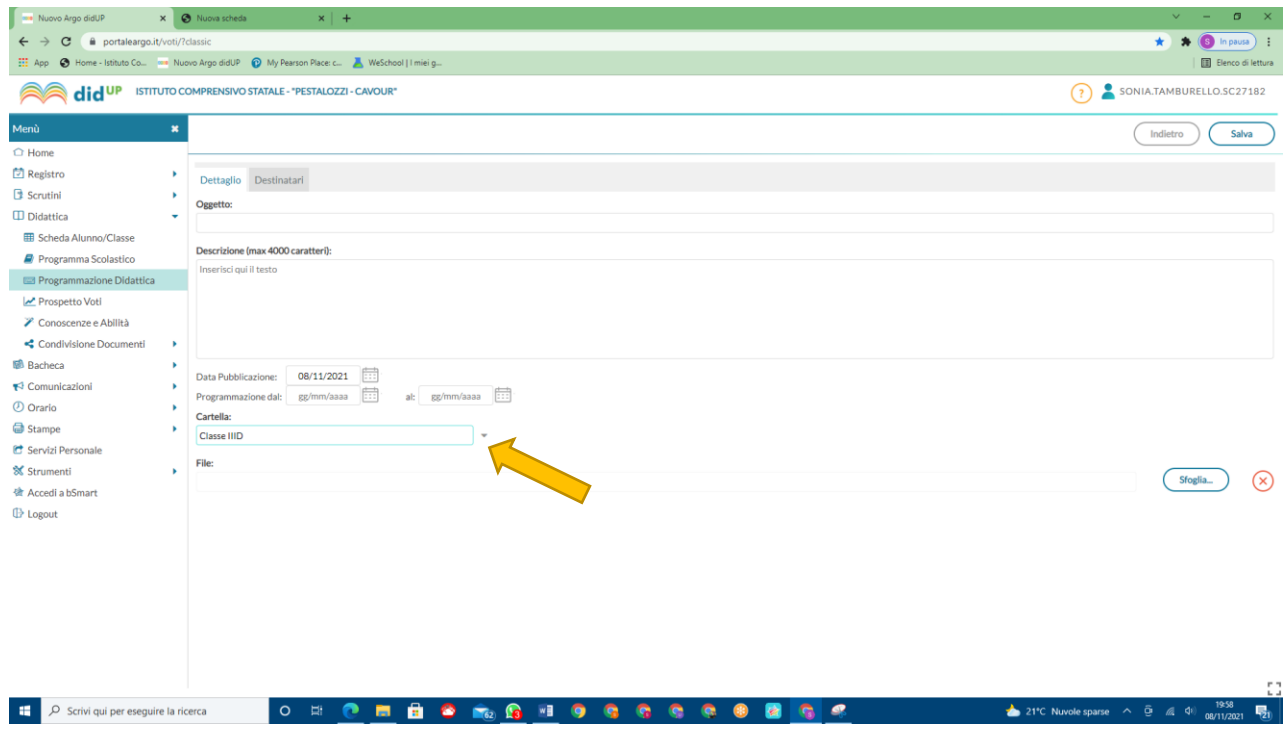

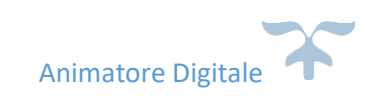

7) Compilare i campi della scheda **Destinatari** prestando attenzione al **filtro Classi** e **filtro Materie**:

- Per il **filtro Classi** mettere il segno di spunta su **CLASSI SINGOLE** e selezionare la classe
- Per il **filtro Materie** mettere il segno di spunta su **QUALSIASI** (con queste ultime due opzioni i documenti sono visibili solo ai docenti del C.d.C. selezionato)

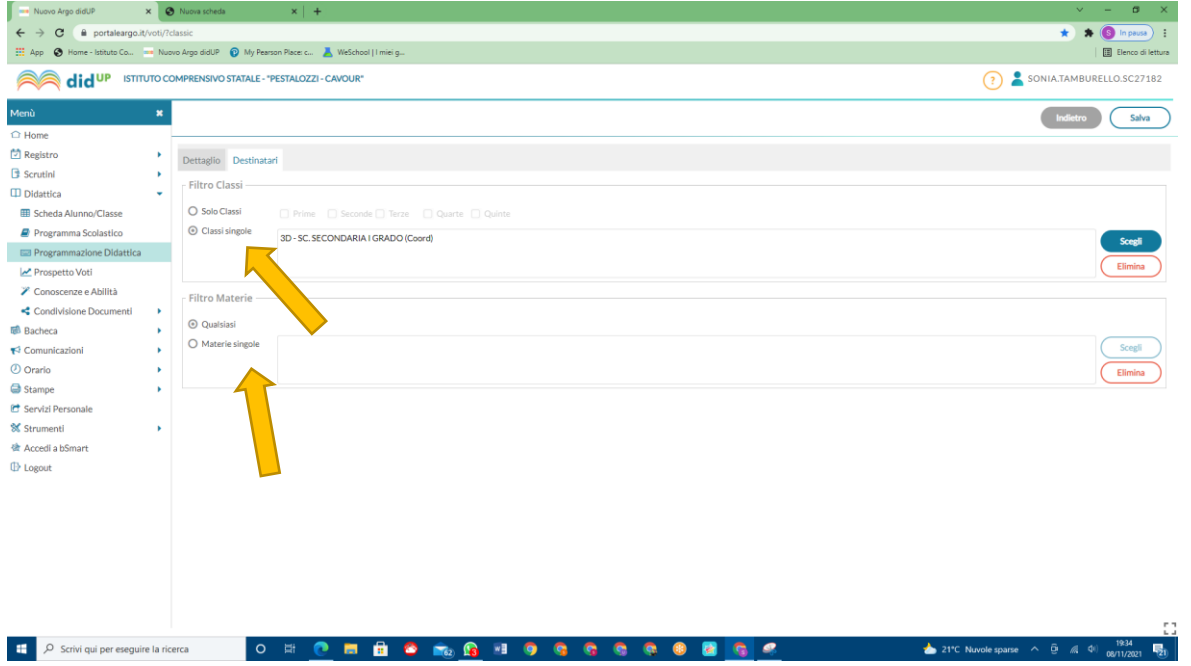

**I documenti così caricati saranno visualizzabili e scaricabili dalla sezione REGISTRO di CLASSE, scheda PROGRAMMAZIONE DIDATTICA**

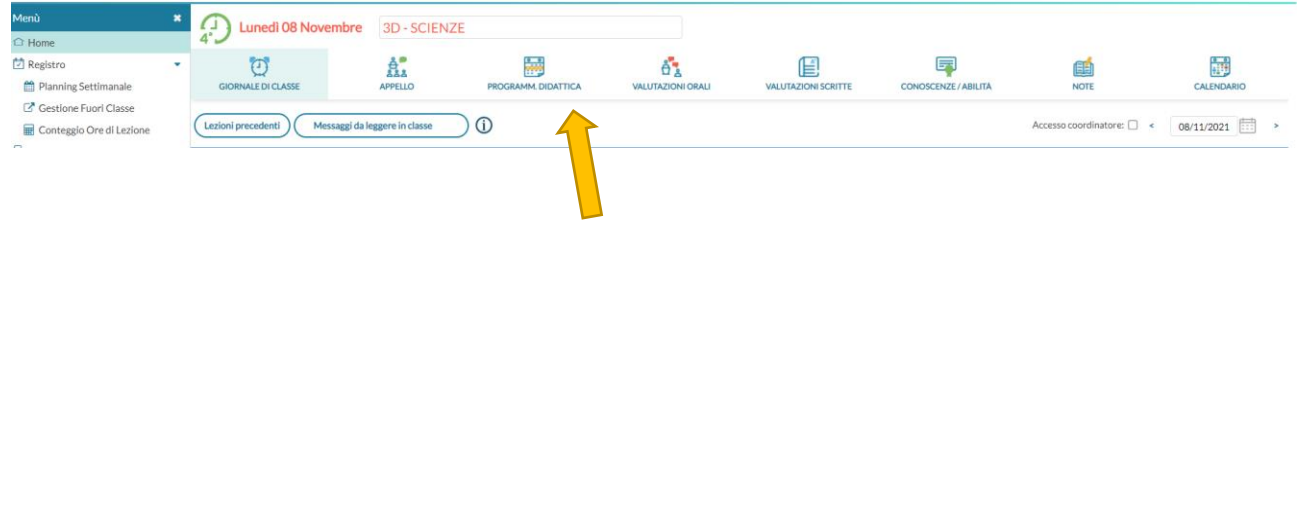